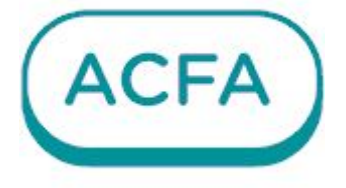

# $\n *Intellect*  $\times$$

Руководство по настройке и работе с модулем интеграции Трезор Система "ТРЕЗОР"

# Table of Contents

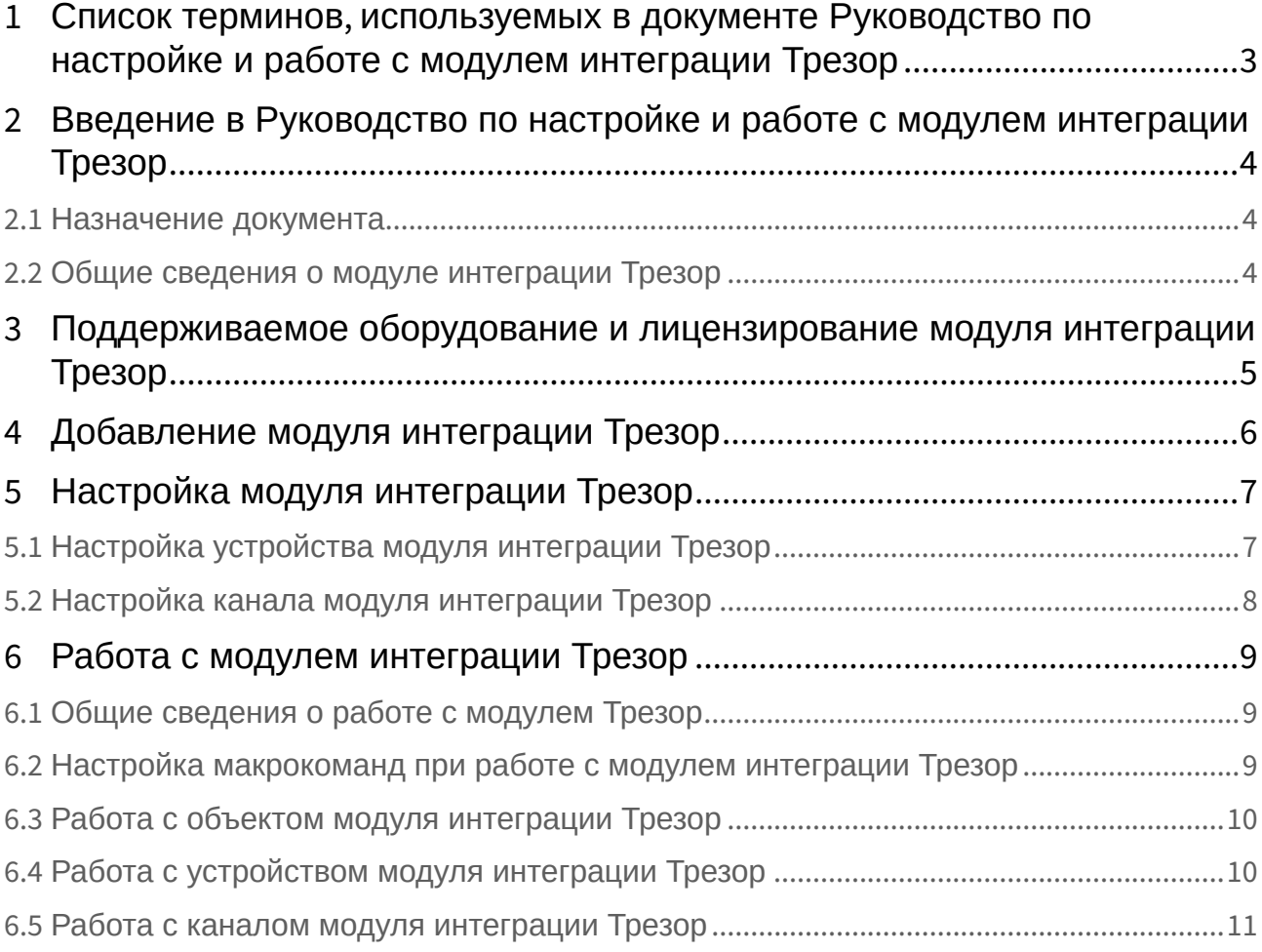

# <span id="page-2-0"></span>1 Список терминов, используемых в документе Руководство по настройке и работе с модулем интеграции Трезор

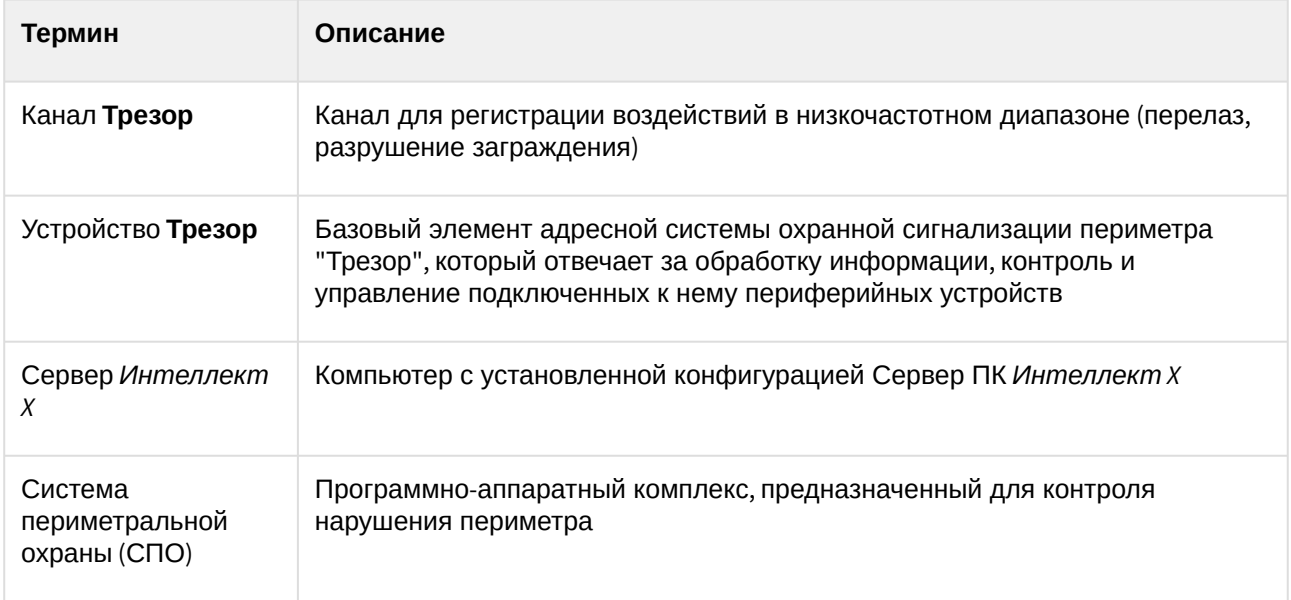

# <span id="page-3-0"></span>2 Введение в Руководство по настройке и работе с модулем интеграции Трезор

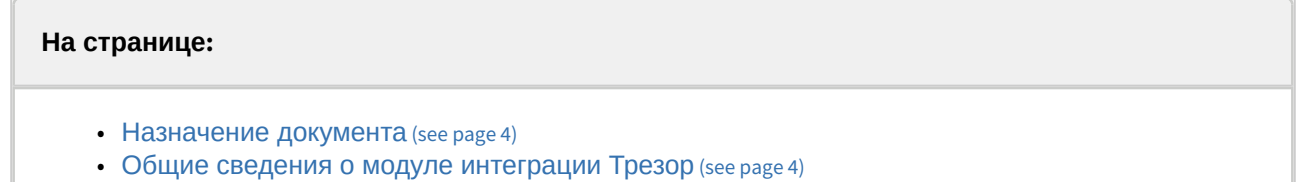

#### <span id="page-3-1"></span>2.1 Назначение документа

Документ *Руководство по настройке и работе с модулем интеграции Трезор* является справочноинформационным пособием и предназначен для специалистов по настройке и операторов модуля интеграции **Трезор**.

В данном Руководстве представлены следующие материалы:

- 1. Общие сведения о модуле интеграции **Трезор**.
- 2. Добавление модуля интеграции **Трезор**.
- 3. Настройка модуля интеграции **Трезор**.
- <span id="page-3-2"></span>4. Работа с модулем интеграции **Трезор***.*

#### 2.2 Общие сведения о модуле интеграции Трезор

Модуль интеграции **Трезор** входит в состав ПК *ACFA* и предназначен для контроля за приборами СПО Трезор и управления ими. Конфигурирование в ПК *ACFA* невозможно.

Перед началом работы с модулем интеграции **Трезор** необходимо установить оборудование на охраняемый объект и выполнить первоначальную настройку устройств СПО **Трезор***.*

#### **Примечание.**

Подробные сведения о СПО Трезор приведены в официальной справочной документации (производитель ООО «НПЦ «Трезор»).

# <span id="page-4-0"></span>3 Поддерживаемое оборудование и лицензирование модуля интеграции Трезор

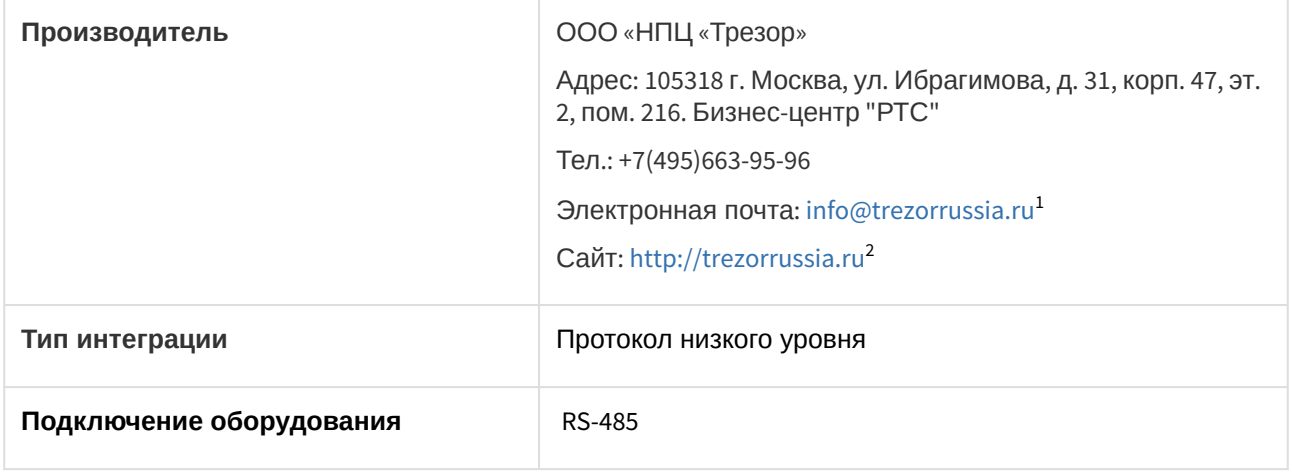

**Поддерживаемое оборудование**

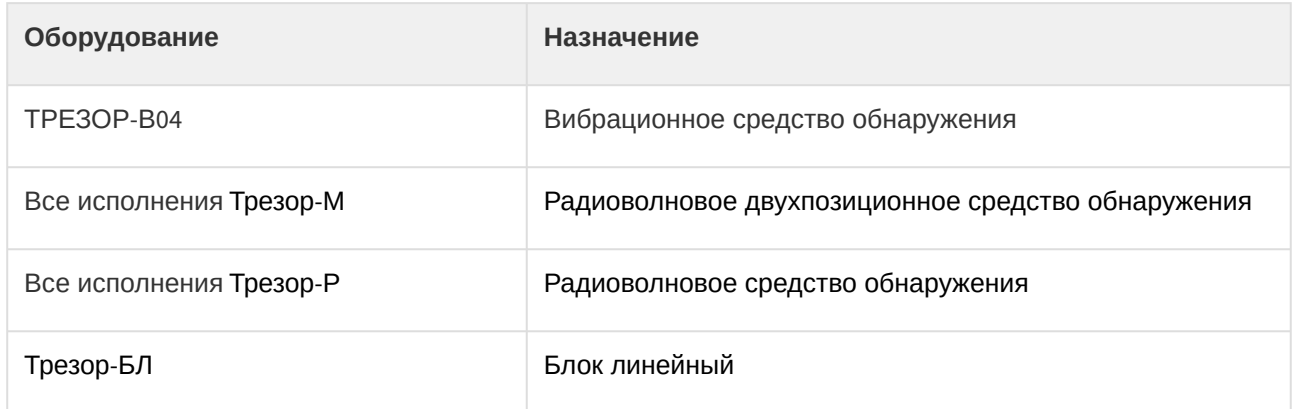

#### **Защита модуля**

За 1 канал.

1 <http://trezorrussia.ru/>

2 <http://trezorrussia.ru/>

# <span id="page-5-0"></span>4 Добавление модуля интеграции Трезор

Для добавления модуля интеграции **Трезор** в систему необходимо:

1. С помощью Мастера поиска IP-[устройств добавить устройство в систему вручную](https://docs.itvgroup.ru/confluence/pages/viewpage.action?pageId=246786006) (см. Поиск, добавление, настройка и удаление IP-устройств<sup>3</sup>).

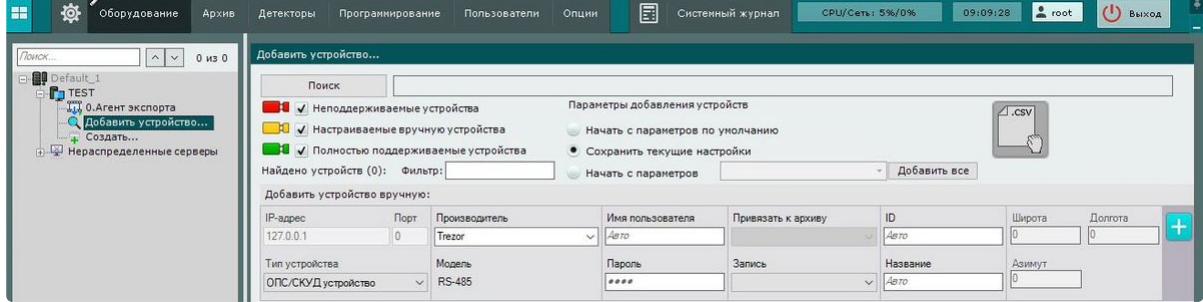

- 2. В поле **Тип устройства** выбрать из выпадающего списка **ОПС/СКУД устройство**.
- 3. В поле **Производитель** выбрать из выпадающего списка **Trezor**. В поле **Модель** по умолчанию будет выбрана модель **RS-485**.
- 4. Нажать на кнопку **. . . . .** .

В результате в дереве оборудования отобразится модуль интеграции **Трезор**.

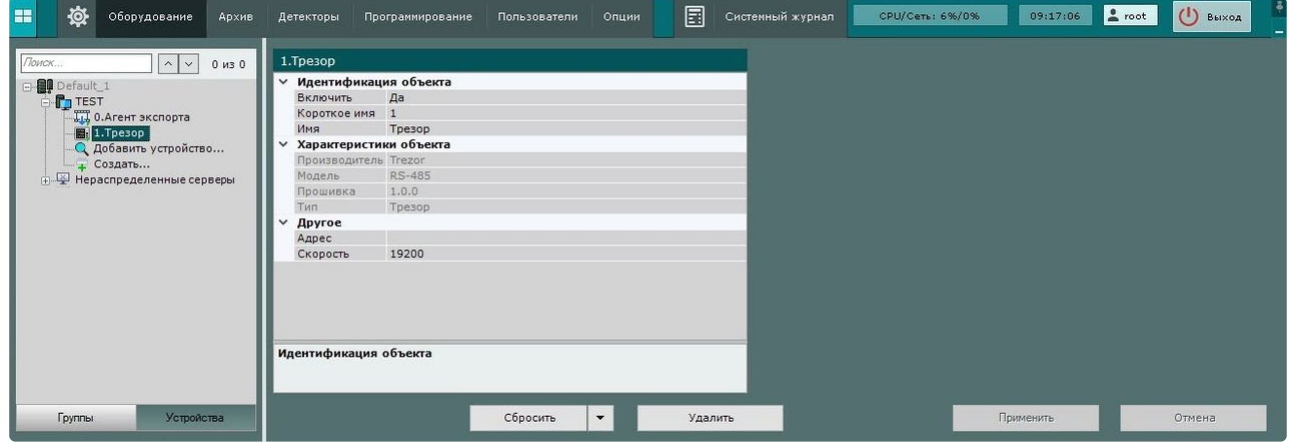

<sup>3</sup> <https://docs.itvgroup.ru/confluence/pages/viewpage.action?pageId=246786006>

# <span id="page-6-0"></span>5 Настройка модуля интеграции Трезор

Для настройки модуля интеграции **Трезор** необходимо:

1. Перейти на панель настроек объекта **Трезор**.

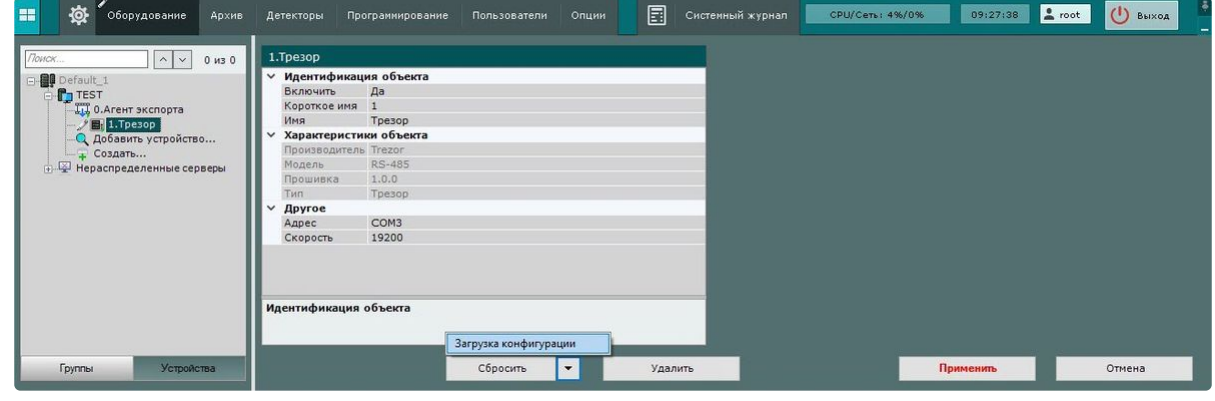

- 2. В поле **Адрес** указать номер COM-порта, к которому подключено устройство **Трезор**.
- 3. Из раскрывающегося списка **Скорость** выбрать скорость обмена данными между COM-портом компьютера и устройством **Трезор** в битах в секунду. После сохранения настроек принудительно изменится скорость обмена данными всех найденных устройств **Трезор***,*  подключенных к заданному на предыдущем шаге COM-порту.
- 4. Для сохранения изменений нажать на кнопку **Применить**.
- 5. Для автоматической загрузки конфигурации и построения дерева оборудования нажать на

кнопку и выбрать из выпадающего списка **Загрузка конфигурации**.

6. Нажать на кнопку **Применить**.

Настройка модуля интеграции **Трезор** завершена. В результате будет построено дерево оборудования следующего вида:

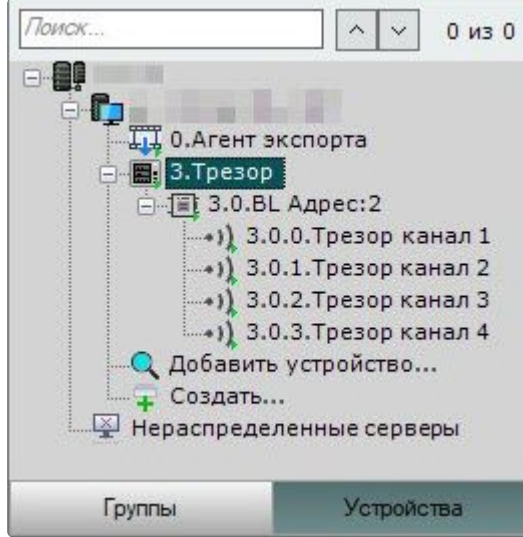

#### <span id="page-6-1"></span>5.1 Настройка устройства модуля интеграции Трезор

Для настройки объекта **Трезор устройство** модуля интеграции **Трезор** необходимо:

1. Перейти на панель настройки объекта **Трезор устройство**, который создается автоматически в [результате выгрузки конфигурации на базе объекта](#page-6-0) **Трезор** (см. Настройка модуля интеграции Трезор (see page 7)).

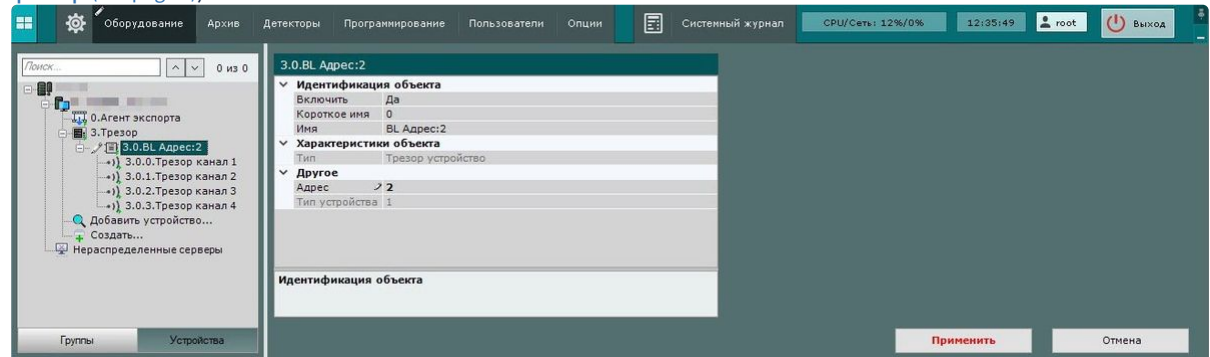

- 2. В поле **Адрес** указать адрес устройства **Трезор**. Поле **Тип устройства** заполнится [автоматически после вычитывания конфигурации](#page-6-0) (см. Настройка модуля интеграции Трезор (see page 7)).
- 3. Для сохранения изменений нажать кнопку **Применить**.

<span id="page-7-0"></span>Настройка устройства модуля интеграции **Трезор** завершена.

## 5.2 Настройка канала модуля интеграции Трезор

Для настройки объекта **Трезор канал** модуля интеграции **Трезор** необходимо:

1. Перейти на панель настройки объекта **Трезор канал**, который создается автоматически в [результате выгрузки конфигурации на базе объекта](#page-6-0) **Трезор** (см. Настройка модуля интеграции Трезор (see page 7)).

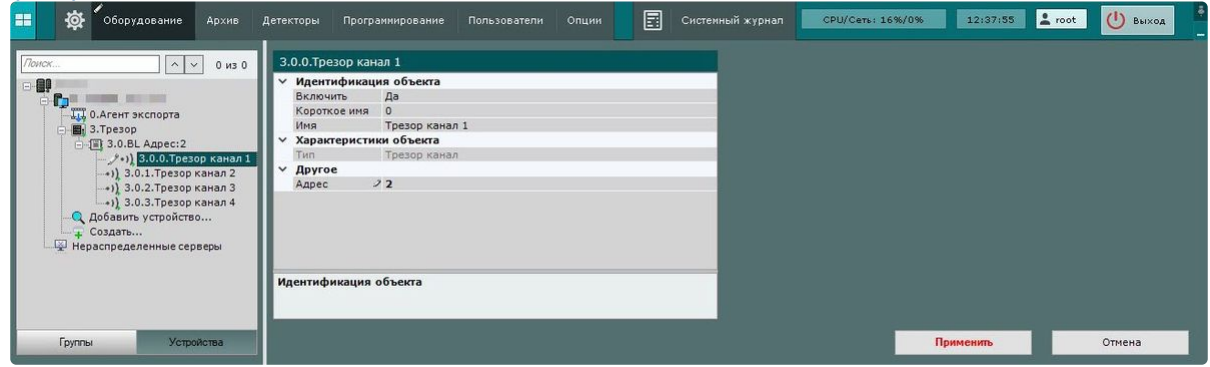

- 2. В поле **Адрес** указать адрес канала **Трезор**.
- 3. Для сохранения изменений нажать кнопку **Применить**.

Настройка канала модуля интеграции **Трезор** завершена.

# <span id="page-8-1"></span><span id="page-8-0"></span>6 Работа с модулем интеграции Трезор

#### 6.1 Общие сведения о работе с модулем Трезор

Для работы с модулем интеграции **Трезор** используются интерфейсные объекты **Карта**, **Информационная панель ОПС/СКУД** и **Макрокоманда**.

[Сведения по настройке данных интерфейсных объектов приведены в документах](https://docs.itvgroup.ru/confluence/pages/viewpage.action?pageId=246787202) Настройка интерактивной карты<sup>4</sup>, [Настройка панели ОПС](https://docs.itvgroup.ru/confluence/pages/viewpage.action?pageId=270384143)/СКУД<sup>5</sup> и [Настройка макрокоманд](https://docs.itvgroup.ru/confluence/pages/viewpage.action?pageId=246786847)<sup>6</sup>.

<span id="page-8-2"></span>[Работа с данными интерфейсными объектами подробно описана в документах](https://docs.itvgroup.ru/confluence/pages/viewpage.action?pageId=246788335) Работа с интерактивной картой<sup>7</sup>, [Работа с панелью ОПС](https://docs.itvgroup.ru/confluence/pages/viewpage.action?pageId=270384168)/СКУД<sup>8</sup> и [Управление макрокомандами](https://docs.itvgroup.ru/confluence/pages/viewpage.action?pageId=246788475)<sup>9</sup>.

### 6.2 Настройка макрокоманд при работе с модулем интеграции Трезор

**• [Настройка макрокоманд](https://docs.itvgroup.ru/confluence/pages/viewpage.action?pageId=246786847)<sup>10</sup>**<br>Управление макрокомандами<sup>11</sup> [Управление макрокомандами](https://docs.itvgroup.ru/confluence/pages/viewpage.action?pageId=246788475)

При работе с модулем интеграции **Трезор** можно настроить макрокоманду, которая будет срабатывать при поступившем от **Трезора** событии.

При настройке макрокоманды следует выбирать конкретный объект модуля интеграции **Трезор**.

<sup>4</sup> <https://docs.itvgroup.ru/confluence/pages/viewpage.action?pageId=246787202>

<sup>5</sup> <https://docs.itvgroup.ru/confluence/pages/viewpage.action?pageId=270384143> 6 <https://docs.itvgroup.ru/confluence/pages/viewpage.action?pageId=246786847>

<sup>7</sup> <https://docs.itvgroup.ru/confluence/pages/viewpage.action?pageId=246788335>

<sup>8</sup> <https://docs.itvgroup.ru/confluence/pages/viewpage.action?pageId=270384168>

<sup>9</sup> <https://docs.itvgroup.ru/confluence/pages/viewpage.action?pageId=246788475>

<sup>10</sup> <https://docs.itvgroup.ru/confluence/pages/viewpage.action?pageId=246786847>

<sup>11</sup> <https://docs.itvgroup.ru/confluence/pages/viewpage.action?pageId=246788475>

Пример настроенной макрокоманды:

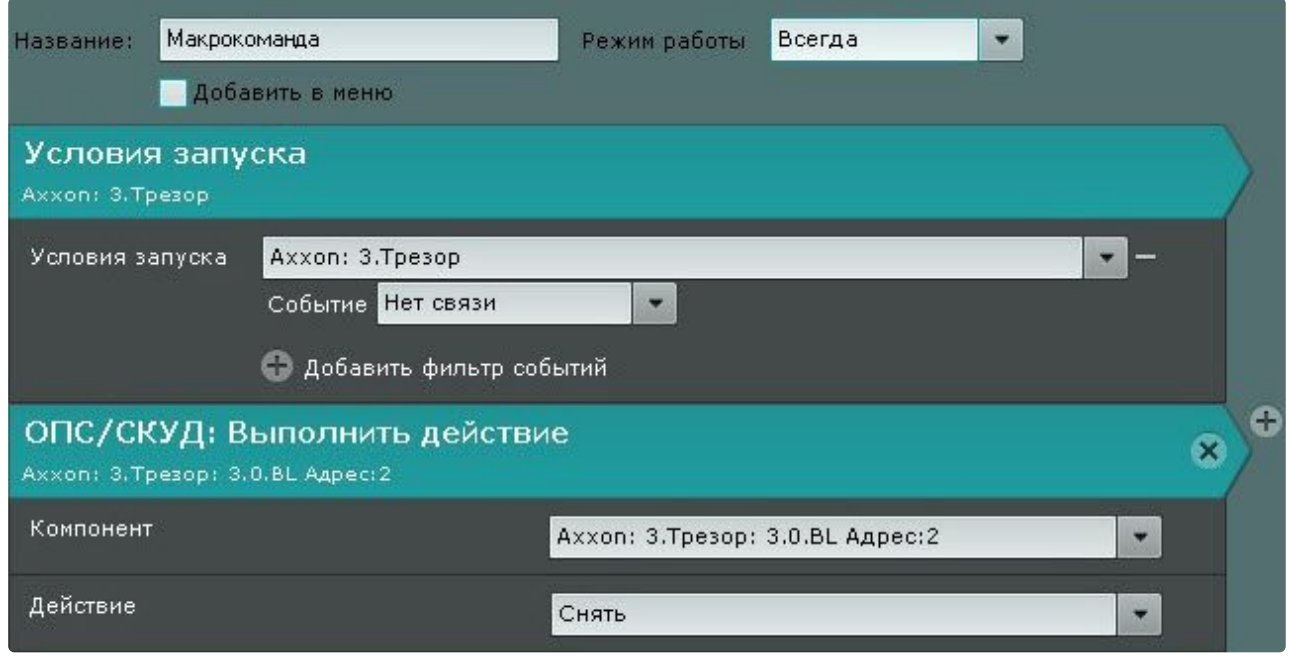

#### <span id="page-9-0"></span>6.3 Работа с объектом модуля интеграции Трезор

Объект модуля интеграции **Трезор** в интерфейсных объектах **Карта** и **Информационная панель ОПС /СКУД** не управляется.

Возможны следующие состояния объекта модуля интеграции **Трезор**:

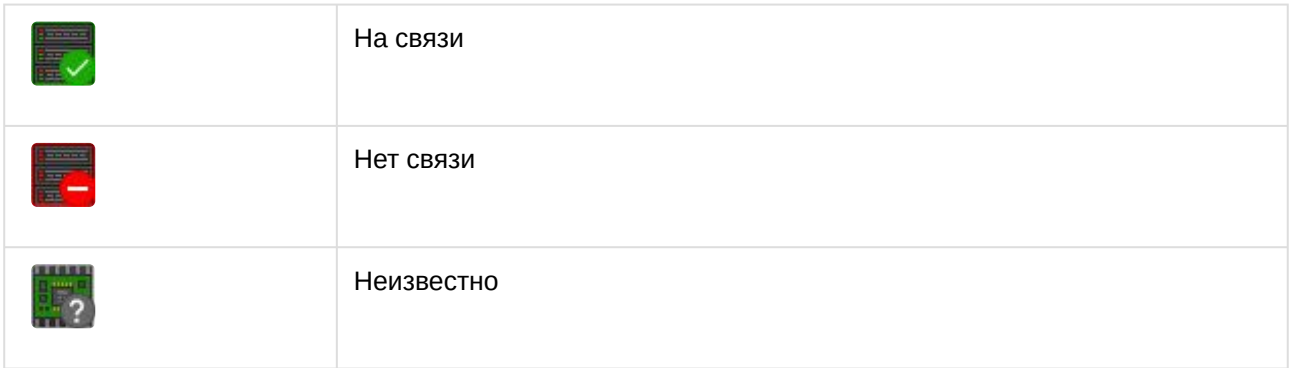

#### <span id="page-9-1"></span>6.4 Работа с устройством модуля интеграции Трезор

Управление устройством модуля интеграции **Трезор** в интерфейсных объектах **Карта** и **Информационная панель ОПС/СКУД** производится с использованием меню объекта **Трезор устройство**. Для вызова меню объекта **Трезор устройство** необходимо кликнуть правой кнопкой мыши по требуемому объекту. Команды для управления устройством модуля интеграции **Трезор** описаны в таблице:

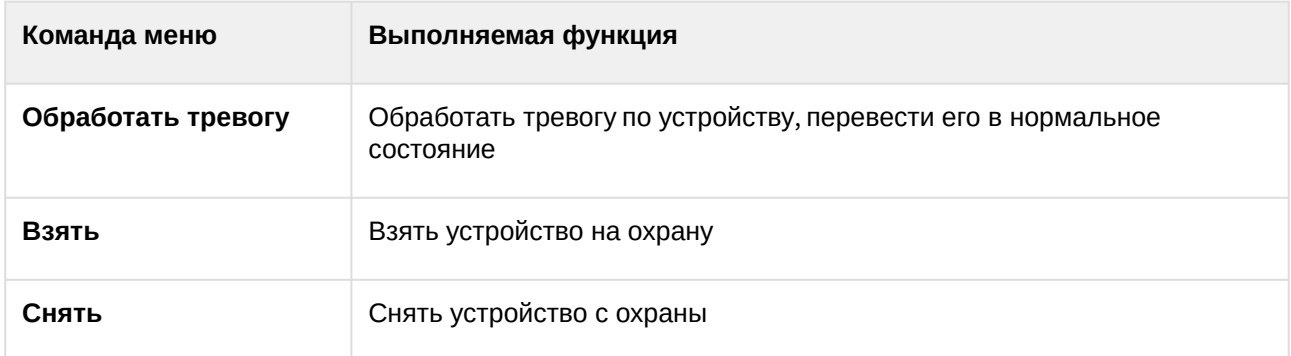

Возможны следующие состояния объекта **Трезор устройство** модуля интеграции **Трезор**:

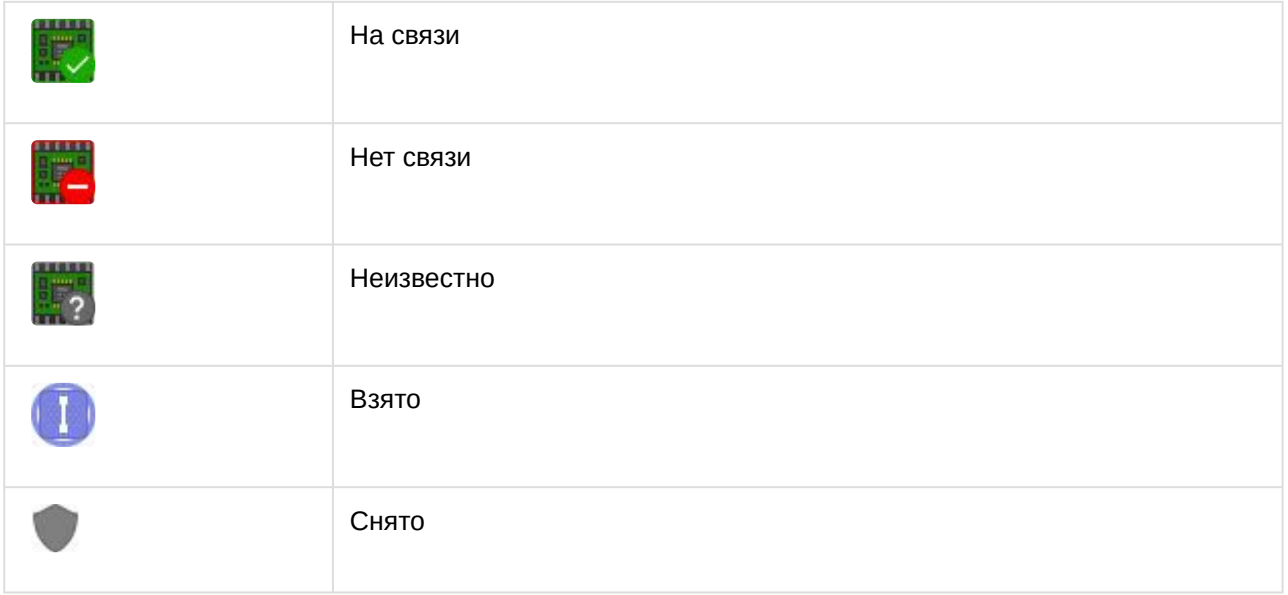

## <span id="page-10-0"></span>6.5 Работа с каналом модуля интеграции Трезор

Управление каналом модуля интеграции **Трезор** в интерфейсных объектах **Карта** и **Информационная панель ОПС/СКУД** производится с использованием меню объекта **Трезор канал**. Для вызова меню объекта **Трезор канал** необходимо кликнуть правой кнопкой мыши по требуемому объекту. Команды для управления каналом модуля интеграции **Трезор** описаны в таблице:

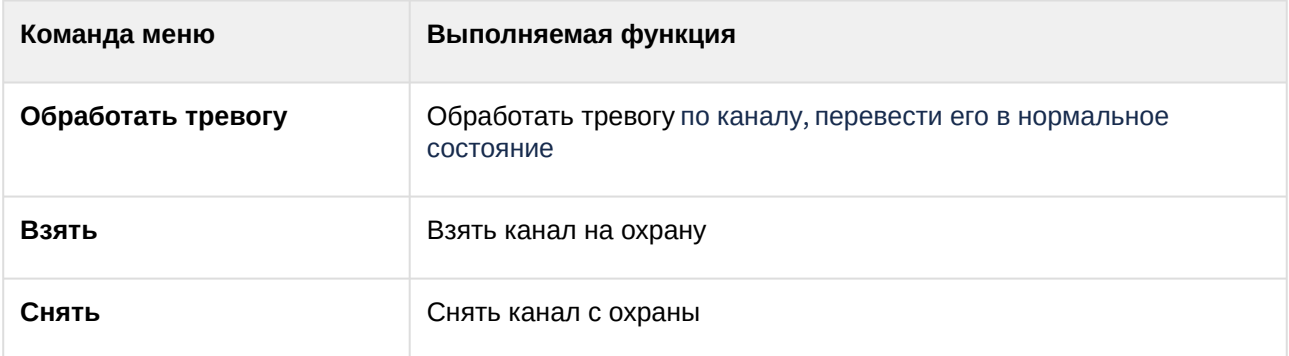

Возможны следующие состояния объекта **Трезор канал** модуля интеграции **Трезор**:

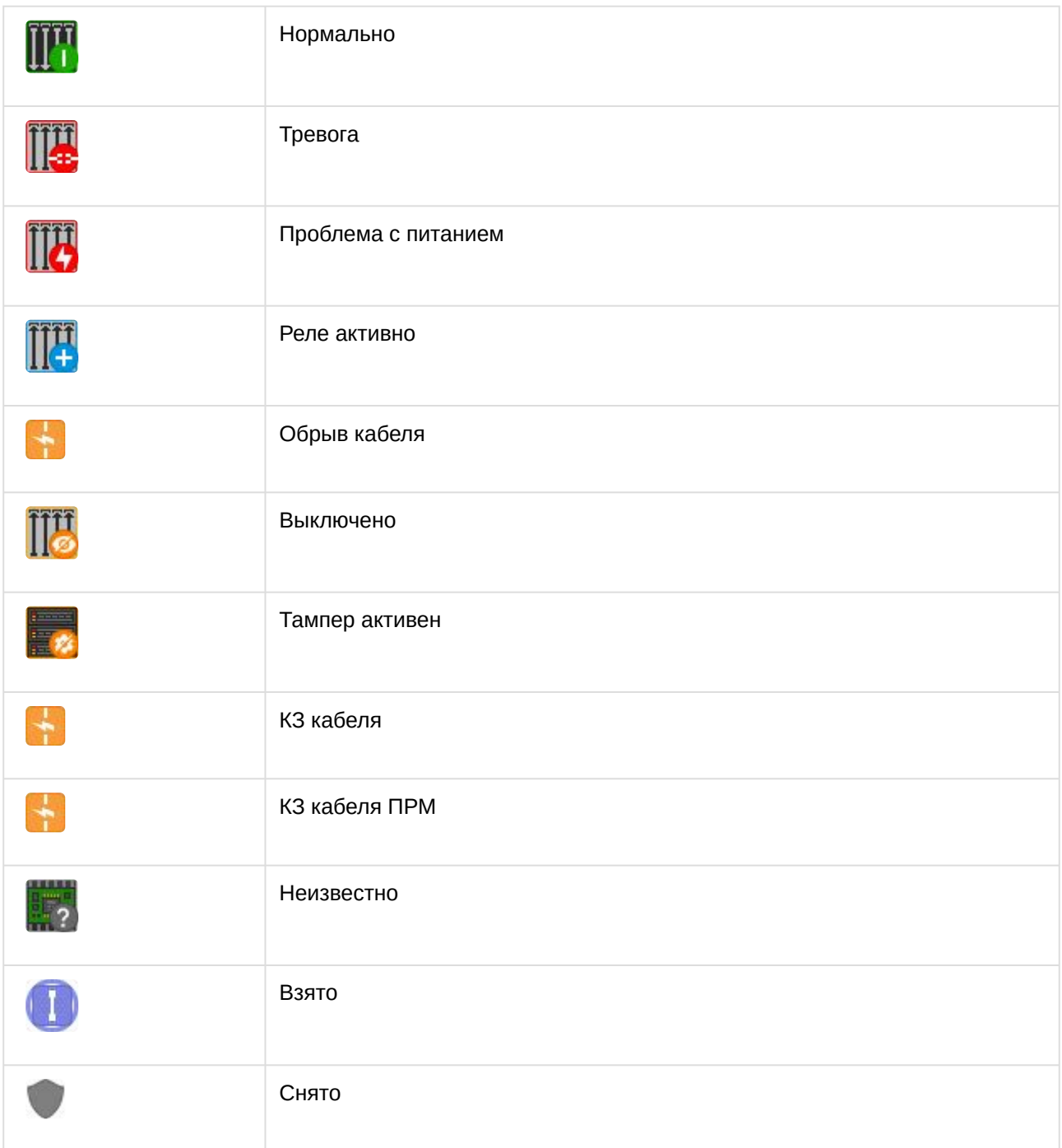